# **Installation Manual**

**Rev. 1.1**

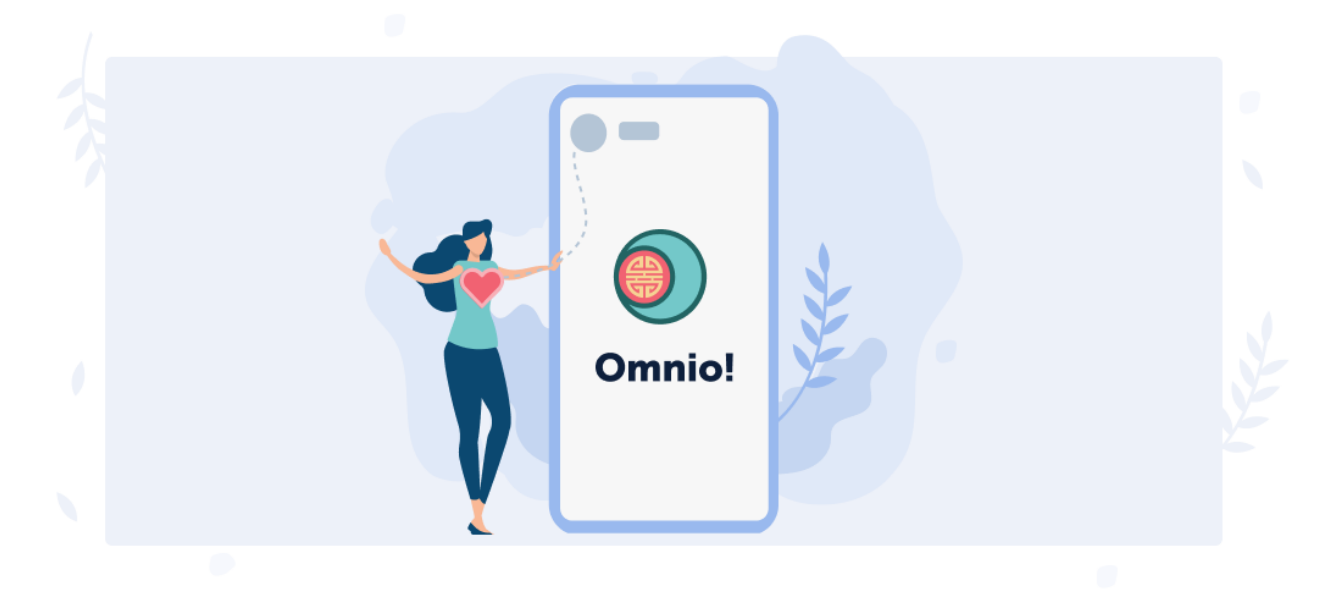

## **Table of contents**

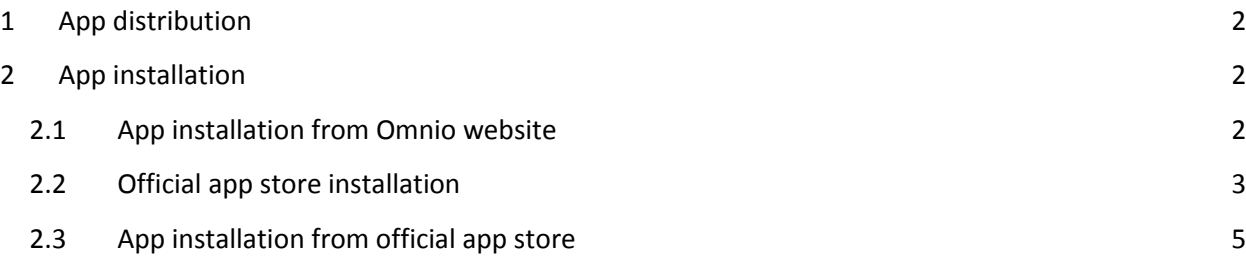

### <span id="page-1-0"></span>**1 APP DISTRIBUTION**

Genuine Omnio app is available for Android devices only. To install, you can use one of the two options:

- 1. Download the .apk installation file directly from the website [https://global.omnio.site/](https://omnio.site/).
- 2. Install using the app stores:
	- **Huawei AppGallery**: <https://appgallery.huawei.com/>
	- **Samsung Galaxy Apps:** <https://www.samsung.com/ru/apps/galaxy-store/>
	- **GetApps Xiaomi**: <http://dev.xiaomi.com/>

#### <span id="page-1-1"></span>**2 APP INSTALLATION**

To install the app from the website [https://global.omnio.site/](https://omnio.site/), see App installation from [Omnio website.](#page-1-2)

To install the app from the official app stores, please, following these instructions:

- if you have one of the official app stores from the list above on your mobile device, be guided by [App installation from official app store.](#page-4-0)
- if you have none of the official app stores from the list above on your mobile device, be guided by [Official app store installation.](#page-2-0)

#### <span id="page-1-2"></span>**2.1 App installation from Omnio website**

To install the app from the website **[https://global.omnio.site/](https://omnio.site/)**, please, follow these steps:

- **Step 1**: On your mobile device, open the website [https://global.omnio.site/](https://omnio.site/). To do so, you can use any browser.
- **Step 2**: Click the link to download the installation file.

1. If you have an Android device, then you can use our original application by downloading it from the our website and installing it on your phone.

**Download app** 

- **Step 3**: Grant all required permissions for downloading.
- **Step 4**: Install the Omnio app.

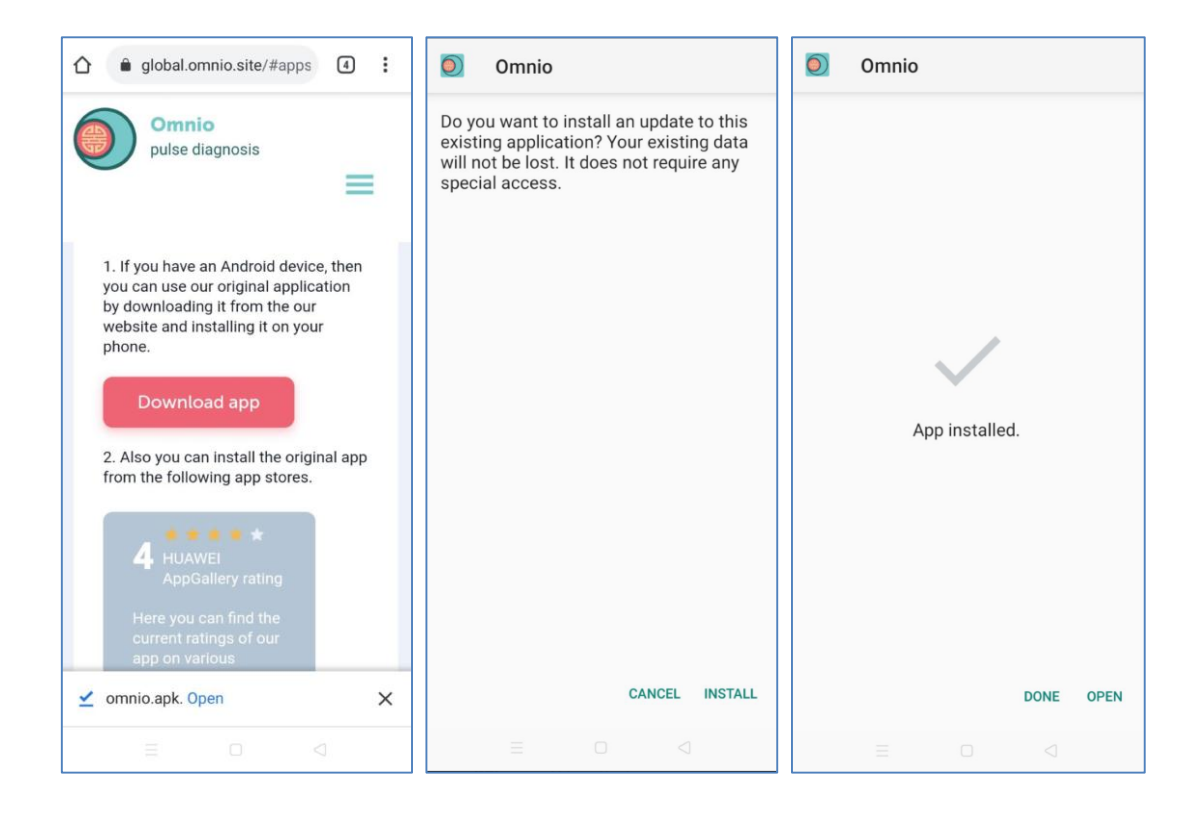

 **Step 5**: If necessary, grant all the permissions required by the system for installation.

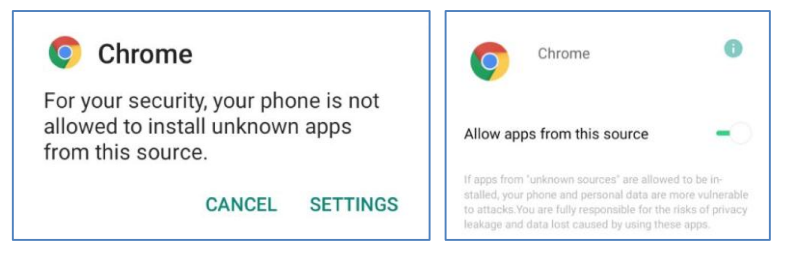

### <span id="page-2-0"></span>**2.2 Official app store installation**

To install the official app store, please, follow these steps:

- **Step 1**: Download the installation file to your device. Download link example for different app stores:
	- o Huawei AppGallery: <https://appgallery.cloud.huawei.com/appdl/C27162>
	- o Samsung Galaxy Apps: [https://galaxy](https://galaxy-apps.ru.uptodown.com/android/download)[apps.ru.uptodown.com/android/download](https://galaxy-apps.ru.uptodown.com/android/download)
	- o GetApps Xiaomi: <https://xiaomi-getapps.ru.uptodown.com/android/download>

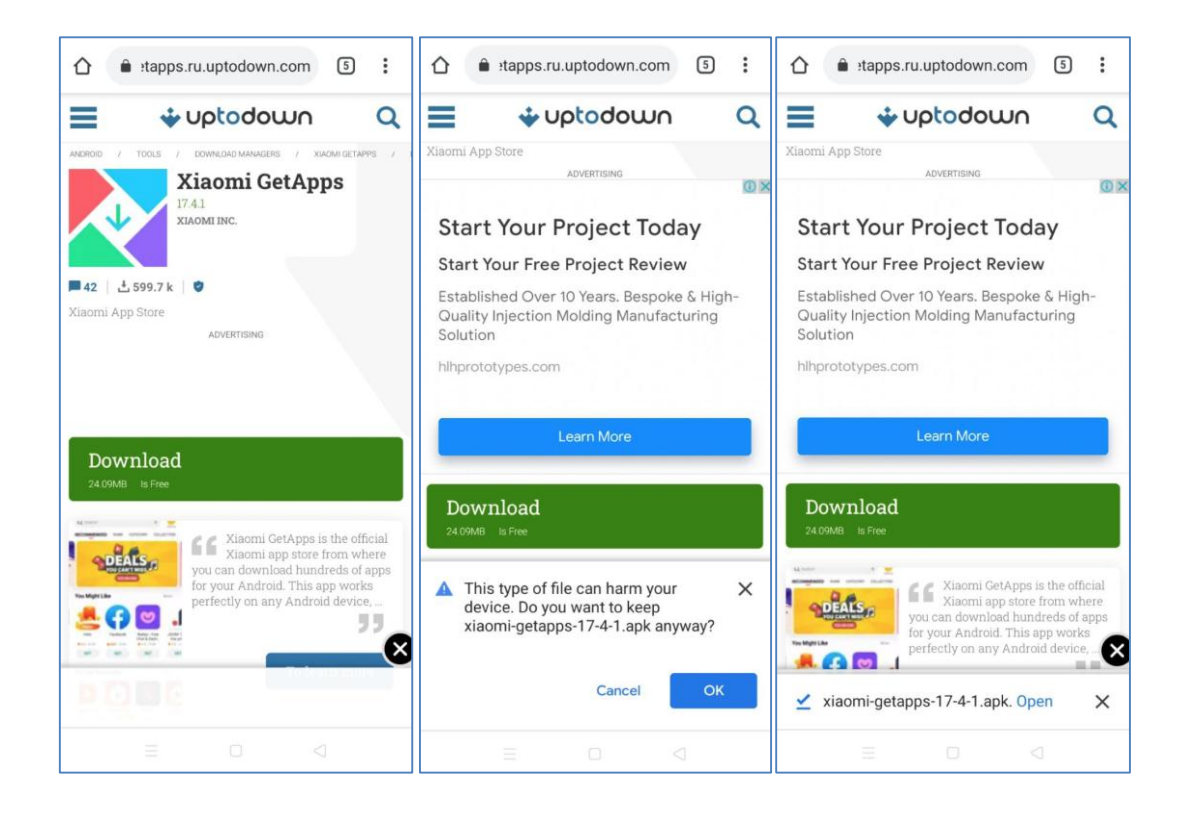

**Step 2**: Tap the downloaded file to install the app store.

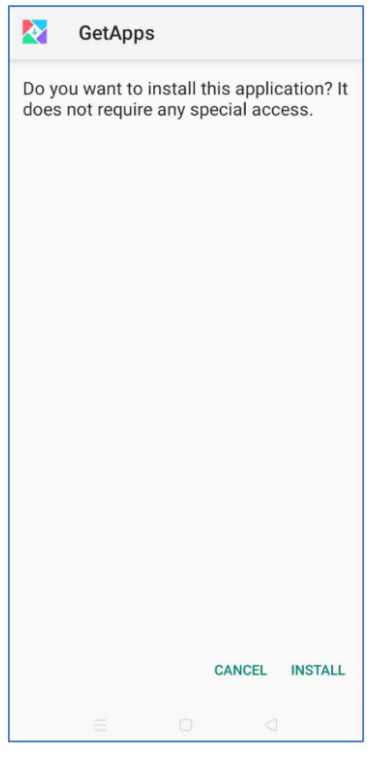

**Step 3**: Grant all permissions required by the system for installation.

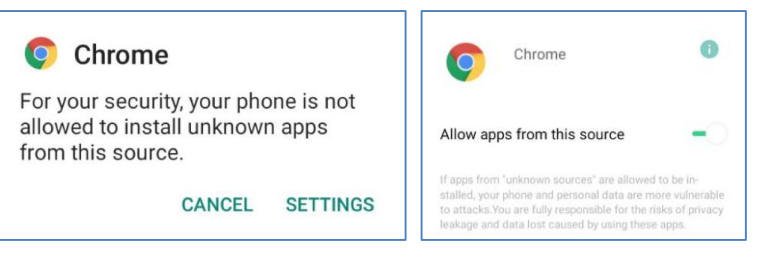

**Step 4**: Start the store app and follow the instructions.

• **Step 5**: Install the Omnio app using the instructions in App installation [from official app store.](#page-4-0)

#### <span id="page-4-0"></span>**2.3 App installation from official app store**

If you have one of the official app stores for app distribution on your mobile device, please, follow these steps to install the app:

- **Step 1**: Start the official app store on your mobile device.
- **Step 2**: Type "Omnio" in the search bar.
- **Step 3**: Find and install the Omnio app.

Below, you can find examples using the Galaxy Store:

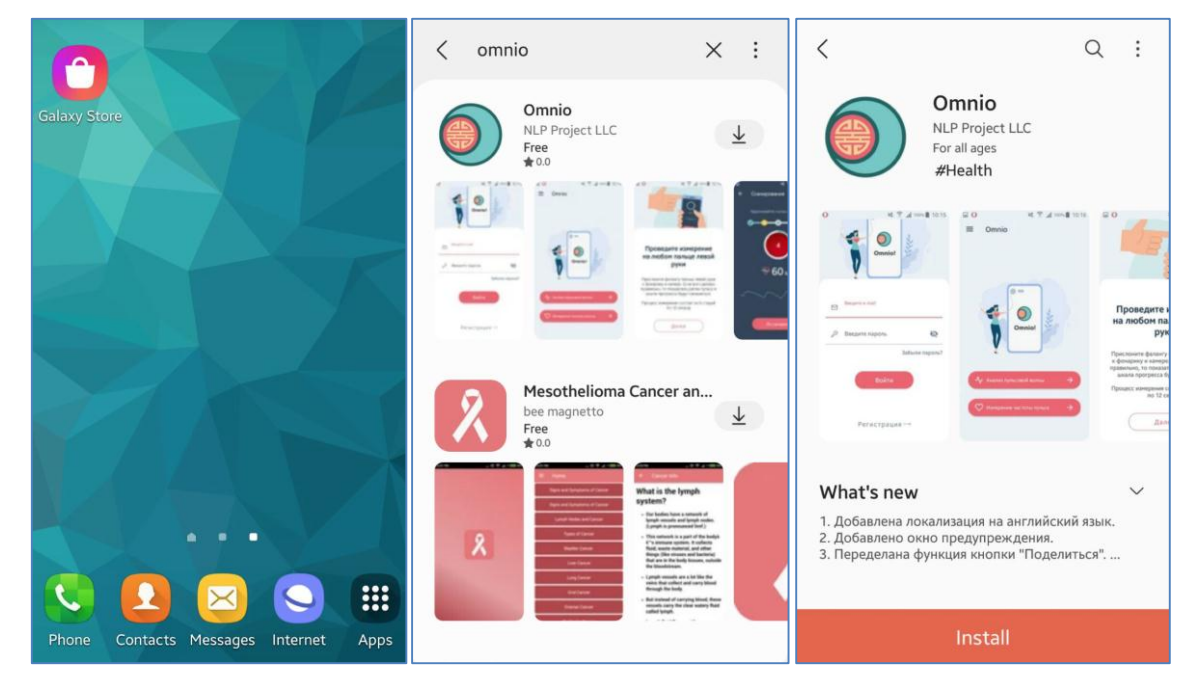

Or follow these steps:

• **Step 1**: Proceed to the app page using the direct link on the website [https://global.omnio.site/](https://omnio.site/).

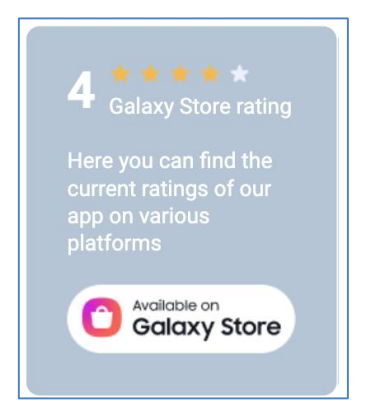

**Step 2**: Install the Omnio app.